# **CASIO Electronic Dictionary** Quick Guide (XD-U Series)

The contents of this Quick Guide apply to the CASIO XD-U Series Electronic Dictionaries. Most illustrations and screen shots show the XD-U8500

- Hangul, Russian, Simplified Chinese, and accented characters cannot be input on a model that does not include a dictionary that requires such characters. Installing optional content automatically enables input of characters that match the installed content.
- The screen shots and product illustrations shown in this manual may be different from those of the actual product. Also note that some keys and indicators are shown in simplified form.

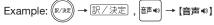

#### Loading Batteries for the First Time

Load the two AA-size batteries that come with the electronic dictionary before trying to use it.

#### 1 Remove the battery cover.

 While pressing down on the two ¿¿¿ locations shown in the illustration, slide the battery cover in the direction indicated

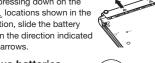

#### 2 Load two batteries.

- Load each battery with the minus (-) pole facing as shown in the nearby illustration.
- With the battery on top of the ribbon, press down on the plus (+) end of the
- Make sure the (+) and (-) ends are facing correctly and that the spring is pressed straight down

# Replace the battery cover.

4 Remove the stylus from the back of the electronic dictionary and then press the RESET button.

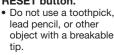

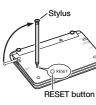

亇

Unfold the electronic dictionary.

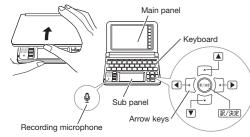

This causes the 電池設定 (Battery Setting) screen

• If the message メインパネルの表示保護フィルムが... (Main panel protective film may be...) or サブパ ネルの表示保護フィルムが ... (Sub panel protective film may be...) appears, remove the protective film (option) from the indicated panel.

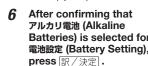

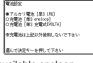

• If you have commercially available eneloop batteries or rechargeable EVOLTA batteries loaded, use and to select the battery

 If you have commercially available EVOLTA alkaline batteries loaded, select ●アルカリ電池 (Alkaline Batteries)

#### Use the time setting screen to configure time settings.

 Use ▲, ▼, ◀, and ▶ or the stylus to highlight the setting you want to change, and then use the

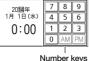

メニュー 国国政権 本語 利益 利益 生き 生き ツル 東の 東京 東京 平道 平道 平道 便利 東京 東京 東京 東京 中道 便利

on-screen number keys to change the setting. • Touch [12/24] to toggle between 12-hour and 24-hour format timekeeping.

 When you are using 12-hour format timekeeping, you need to touch [AM] (a.m.) or [PM] (p.m.) before setting the time.

# Press 訳/決定]. Alternatively, you also could touch

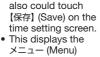

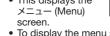

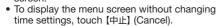

· To avoid misplacing the stylus, always be sure to return it to its storage slot in the back of the electronic dictionary whenever you are not using it.

#### Turning Power On and Off

Power turns on and off automatically whenever you open or close the electronic dictionary's panels.

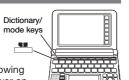

 You also can use the following: key operation to turn power on

Press the key to turn on power. · Power also turns on when you press a dictionary/mode key.

2 Press again to turn off power.

# General Guide

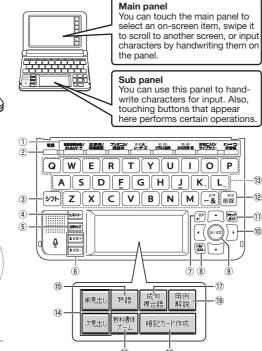

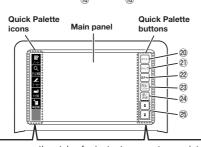

You can use the stylus for instant access to a variety of different operations. (Quick Palette icons that appear along the left side of the screen depend on what is currently displayed.)

1 Dictionary/mode keys Toggle between the initial screens of the two dictionaries/modes assigned to each key.

(Power) Kev

Toggles power on and off.

③ シフト (Shift) Key

Shifts the keyboard. To use 271, press and release it, and then press the next key

④ ピストリー (History) Key Accesses history data.

5 হিহুপ্ন (Text Size) Key

Cycles through available screen text sizes.

⑥ ★音量+ ▼音量- (Scroll) (Volume Level) Keys These keys scroll screen contents up and down.

 Used during volume adjustment to raise and lower the volume level

⑦ 音声◀》 (Audio) Key

Press to play native speaker or synthesized pronunciation or to compare your pronunciation with native speaker pronunciation.

8 戻る/リスト (Back/List) Key

· Back-steps through previous operations. Press while a dictionary's initial screen is displayed to return to the X = 1 - (Menu) screen.

⑨ 訳/決定 (Translate/Execute) Key

Applies input characters or the item selected on

10 Arrow Kevs

These keys move the selection highlighting or cursor up, down, left, or right.

① 学紀 (Jump/Guide) Key

Enables look up of a term on the currently displayed definition or explanation screen. Press after > 7 h to view guide information.

⑫ 關於 (Setup/Delete) Key

Deletes the character at the current cursor location. Press after PTF to display a screen for changing

the setup of the electronic dictionary. (3) Letter Keys

Enter letters and numbers.

(回) [前見出し]・「次見出し」 (Previous Headword/ Next Headword)

Jump from the current term to the previous or next

⑤ [熟語] (Compound Terms)

Displays compound terms that use kanji you are currently viewing

16 【教科書体ズーム】 (Textbook Typeface Zoom) Touching this icon on a definition or explanation screen displays single Japanese characters enlarged using the textbook typeface.\*

① 【成句複合語】 (Phrases and Compound Expressions)

Displays phrases and compound expressions that use the term you are currently viewing

(图 【暗記カード作成】 (Create Flash Card) Creates a flash card.

(19 [用例解説] (Examples and Explanations) Displays examples and explanations in dictionaries that include such information.

② [メニュー] (Menu) Toggles between the メニュー (Menu) screen and the 学習帳 (Workbook) screen.

②] (ジャンプ) (Jump) Performs the same functions as the ① ③ (Jump/Guide) key.

② [音声®] (Audio) Performs the same functions as the ⑦ 音声•() (Audio) kev.

② 【戻る/リスト】 (Back/List) Performs the same functions as the ® 戻る/リスト (Back/List) key

② 【訳/決定】 (Translate/Execute) Performs the same functions as the ⑨ 訳/決定 (Translate/Execute) key.

25 ★ **(Scroll)** Perform the same functions as the ⑥ 全音量+ ▼音量- (Scroll) (Volume Level) keys.

\* textbook typeface - Typeface that shows the full and proper form of a character.

#### Display Items

The following explains the meanings of the different items (indicators, icons, buttons) that appear on the display.

Means this:

| 11113.                                                    | Medio tilis.                                                                                                    |
|-----------------------------------------------------------|----------------------------------------------------------------------------------------------------|
| ↑ ↓ ← →                                                   | A definition or explanation continues off the top, bottom, left, or right of the screen. Use the arrow keys to scroll the screen.                                        |
| 解説<br>(Explanation)                                       | There is an explanation for the word where the indicator is located.                                                                                                    |
| 熟語<br>(Compound Term)                                     | There is a compound term that uses kanji you are looking up.                                                                                                    |
| 成·複<br>(Phrases/Compound<br>Expression)<br>成句<br>(Phrase) | There is a phrase or compound expression that uses the term you are looking up. With some electronic dictionary models, 威甸 will appear if optional content is installed. |
| 用例<br>(Example)                                           | There is an example that uses the term you are looking up.                                                                                                    |
| <b>4</b> )                                                | Native speaker pronunciation is available for the contents to the right or below this indicator.                                                                         |
| স্থানাথী<br>(True Voice)                                  | Native speaker pronunciation is available.                                                                                                    |
| 読み上げ<br>(Reading)                                         | Synthetic voice reading is available.                                                                                                    |
| 音声步子<br>(Pronunciation<br>Search)                         | Pronunciations are available for the English term on the screen.                                                                                                    |
| 英語<br>(English)                                           | The language whose pronunciation is applied for pronunciations and readings                                                                                              |
| 11                                                        | There is related information for the term you are looking up in the current dictionary.                                                                                  |
| ジャンプ<br>(Jump)                                            | Jump function in use                                                                                                    |
| (History)                                                 | History function in use                                                                                                    |
| ズーム<br>(Zoom)                                             | Textbook typeface zoom in use                                                                                                    |
| ガイド<br>(Guide)                                            | Guide function in use                                                                                                    |
| (Display All)<br>語順<br>(Word Order)<br>運賃<br>(Continuous) | Indicates the display method when using 例文検索 (Example Search) or 成句検索 (Phrase Search).                                                                                   |
|                                                           |                                                                                                    |

## Panel Touch Operation Tips

· When performing a main panel touch operation, be sure to support the back of the panel with your hand.

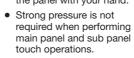

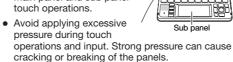

• For stylus character input, be sure to use only the stylus that comes with your electronic dictionary.

• When using your finger for input, do not tap with vour fingernail

#### Keyboard Input

- · Alphabetic and Russian characters are input using lower case.
- Except for certain models, Hangul, Chinese pinyin, and Russian characters are not printed on the keys.
- To input numbers, touch the numbers on the sub panel. Though numbers can be input using keys, numbers are not printed on the key tops.

## **Inputting Japanese Characters**

• Use alphabetic characters to input Japanese.

| To input this: | Type this:         |
|----------------|--------------------|
| いんかん           | UNNKANN            |
| さんぽ            | SANNPOORSAMPO      |
| きょう            | KYOU               |
| らっこ            | RAKKOor<br>RAXTUKO |
| えーる            | E-RU               |
|                |                    |

# **Inputting Alphabetic Characters**

• Use English input for unaccented alphabetic

| o input this: | Type this: |
|---------------|------------|
| iternet       | INTERNET   |
|               | シフトK       |
|               | シフトし       |
|               |            |

#### Accented Characters

All alphabetic characters are input in lower-case, regardless of their normal capitalization

For the German "β", input "ss"

- For other characters that normally include a diacritic, input the character without the diacritic. Example: "à" → "a", "ê" → "e", etc.
- For the French "c" input "c", and for "œ", input "oe"
- Input hyphenated terms as single words, without a hyphen. To look up "heaven-sent", for example, input "heavensent".
- When inputting a term that consists of multiple words, input the words without any spaces. To look up "in orario", for example, input "inorario".
- When entering a noun that is normally accompanied by an article, enter the noun only without the article. To look up "die Elbe" for example, input "elbe".

#### **Inputting Hangul Characters**

|                         | # # # H # H # H # H # H # H # H # H # H   |
|-------------------------|-------------------------------------------|
|                         | \$ \_ \ \ \ \ \ \ \ \ \ \ \ \ \ \ \ \ \ \ |
| [57] <b>(3) (2) (3)</b> | 一   一   記号   削除                           |
| To input this:          | Type this:                                |
| 박                       | HFD                                       |

## **Inputting Chinese Characters (Pinyin)**

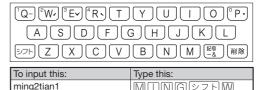

- To specify one of the four Chinese tones ( − , ✓ , ∨ ) or the "toneless" tone (•), press and release The first the first that corresponds to the tone you want to specify. The four Chinese tones and the "toneless" tone are indicated by numbers on the display
- You can also specify the four Chinese tones and the "toneless" tone by touching one of the buttons on the sub panel
- To input "ü", press [V]

E/A

(míng tiān・明天)

## Inputting Russian Characters

| , | ЙЦУКЕНГШЩХЗЪ                                                                                                    |
|---|----------------------------------------------------------------------------------------------------|
|   | ФЫВАПРЖОЭЛД                                                                                                    |
|   | [SZF] $[A]$ $[A]$ $[A$ |

| To input this: | Type this:                                                                                                    |
|----------------|----------------------------------------------------------------------------------------------------|
| хобби          | D71   O D71   O D71 |

• To input a character marked in the upper right corner of a key, press (and immediately release) シフト and then press the key.

#### Inputting with the Soft Keyboard

You can use the soft keyboard that appears on the main panel for character input.

• The type of keyboard that appears depends on the dictionary search method you are using Example: 明鏡国語辞典 (Japanese Dictionary)

When the Quick Palette 【入力】(Input) icon is on the display, touch it to display Input screen the input

 Touching will display a Japanese syllabary keyboard, touching will display an alphabetic keyboard, and touching will switch to handwritten input.

#### • While the soft keyboard is displayed, touch the character keys to input characters

- To delete a character, use 

   and 

   to move the
- cursor to the character, and then touch [削除] (Delete). • To input a small character while the Japanese syllabary screen is displayed, input the desired
- character and then touch [小文字] (Small). ● To exit the input screen, touch 【入力】 or 🗶

#### Handwritten Input

Use the stylus to write characters on the sub panel or main panel, and then touch 【認識】 (Recognize).

- To handwrite characters on the main panel, touch [入力] (Input) and then 🗹 . This displays input cells on the main panel
- With some search methods, like 単漢字/熟語を手書き入 力から探す (Kanji/Compound Term Handwritten Input Search) (新漢語林 (Japanese Kanji Dictionary)), you can enter search terms using handwriting input only

# **Character Input Mode**

The indicators described below appear on the main panel to show the current input mode.

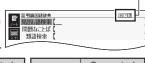

Indicator

| Indicator | Input<br>Characters | Indicator | Input<br>Characters |
|-----------|---------------------|-----------|---------------------|
| あ         | Hiragana            | а         | Alphabetic          |
| ア         | Katakana            |           | Alphabetic          |
| 漢         | Kanji               | á         | and accented        |
|           | Simplified          |           | alphabetic          |
| 汉         | Chinese             | Я         | Russian             |
| 가         | Hangul              |           |                     |
| Sub panel |                     | Mair      | n panel             |

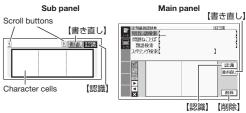

 The number of cells that appear on the panel depends on the type of characters that can be input.

# **Correcting Character Input**

• The example here show how to use the sub panel, but you can also use the same procedure when inputting on the main panel.

Example: After mistakenly inputting 喜怒衰楽 instead of 喜怒哀楽

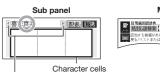

Scroll buttons (When there are too many characters to fit in the display area between the buttons, touch these buttons to scroll the screen contents.)

On the sub panel or in the input field on the main panel, touch a character (衰).

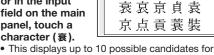

<u> 書植</u> 認識

If you find the correct character among the candidates, touch

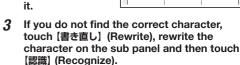

• Touching 【書き直し】 (Rewrite) while the character cells of the sub panel are blank (nothing input) will delete the character currently in the input field of the main panel. (In the case of the main panel, touch 【削除】(Delete).)

(Continued on other side.)

# Batteries) is selected for 電池設定 (Battery Setting), press 訳/決定

type, and then press 訳/決定

#### Touch Panel Screen Operations

#### ■ To select a dictionary

1 Touch the Quick Palette [メニュー] (Menu) button to display the menu screen.

Touching a category selects it.

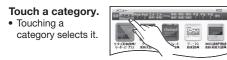

Gari Oxford 33-32

# 3 Touch a dictionary (icon).

 This displays the initial screen of the dictionary.

• Touching a dictionary that has

a indicator next to it displays a sub-list of dictionaries. Touch the dictionary you want to select.

• If the menu screen has a [次ページへ] (Next page) or【前ページへ】(Previous page) icon, you can touch these icons to scroll between menu pages.

#### ■ To select a headword or screen item

- Enter characters. On the list that appears, touch the term or screen item you want.
  - · This highlights the term or item

#### 2 Touch the highlighted term or item again.

 This displays the definition or explanation in the case of a term, or the next screen in the case of

#### Scrolling the Screen

- If there are pages following the currently displayed page, you can scroll to them by swiping the panel.
- Swiping quickly will scroll at high speed. Touch the panel to stop the scrolling.

#### Finding Information in a Dictionary

You can use any one of the five patterns shown below to search for terms and sentences.

 For details about the search patterns of each dictionary, see the 収録辞典 (Dictionary) chapter in the 取扱説明書 (User's Guide)

#### 【パターン 1】(Pattern 1): Entering the initial characters of the term you want to find

The displayed list of search results changes as you enter characters of the term you want to find. Example: To look up the meaning of "fine" (ジーニ アス英和大辞典)

#### Use ▲ and ▼ to highlight 見出し語検索 (Headword Search).

#### 2 Enter the term you want.

· As you enter each character, the list of terms on the main panel is updated accordingly.

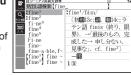

 When entering a headword, you can use the following wildcard characters.

| Character | Represents                                 |
|-----------|--------------------------------------------|
| ?         | A single unknown character                 |
|           | A series of multiple unknown characters of |
|           | unknown length                             |

#### 3 Use ▲ and ▼ to move the highlighting to a term, and then press 訳/決定

• This displays the definition screen

## 【パターン 2】(Pattern 2): Entering all of the terms you want to find

Enter the entire term you want to find and then

Example: To find the phrases that use the words "get" and "to" (ジーニアス英和大辞典)

1 Use ▲ and ▼ to highlight 成句検索 (Phrase Search).

• Highlight 例文検索 (Example Search) to search for an example.

#### Enter the term

• When inputting multiple words, separate them using the ampersand character (&), not spaces Example: get to ⇒ get&to

3 Press 訳/決定].

 This displays a list of all phrases that contain the terms.

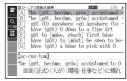

Use ▲ and ▼ to move the highlighting to a phrase, and then press 訳/決定.

This displays the detailed information screen.

### 【パターン 3】(Pattern 3): Searching step-by-step through a series of titles

With some dictionaries, you need to perform successive select and execute (by pressing /決定|) operations until you arrive at the information you need.

Example: To look up an English conversation expression (英会話とっさのひとこと辞典)

After displaying the initial 英会話とっさのひとこと 辞典 screen, select the following: [A] 場面から探す (Search by Circumstance)

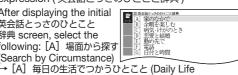

Expressions) → [A] 家のなかで (At home) → [A] 起き てから出かけるまで (Morning). This will bring you to a screen that displays the English

expression for the Japanese おはよう (Good Morning).

#### 【パターン 4】(Pattern 4): Narrowing down the search using multiple conditions

With this type of search, you can input multiple keywords, terms, or other conditions. Example: Looking up the kanji 志 in 新漢語林 (Japanese Kanji Dictionary)

• The kanji 志 has the radical 心 (こころ), and a total of 7 strokes. This information can be used to look up the kanii.

1 Highlight ① 単漢 字を読み/画数から 探す (Single Kanji Reading/Number of Stroke Search) and then press

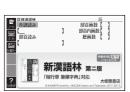

If a selection item has a letter at the beginning you can press the corresponding letter key to execute the selection directly. In case of the above, for example, you could simply press C

Use ▲, ▼, ◀, and ▶ to highlight the 部 首読み (Radical Reading) column, input ここ ろ (heart), and then press 訳/決定

This displays a list of applicable radicals.

3 Use ▲, ▼, ◀, and ▶ to highlight ŵ, and then press 訳/決定

Use ▲, ▼, ◀, and ▶ to highlight 総画数 (Total Strokes), and then enter 7.

To input a number, touch the applicable number displayed on the sub panel.

Press 訳/決定].

This displays a list of kanji characters that satisfy the conditions.

Use ▲, ▼, ◀, and ▶ to highlight 志, and then press 訳/決定].

This displays an explanation of the term.

#### 【パターン 5】(Pattern 5): Touching a screen item

You can perform a search simply by touching some screen items on the main panel screen with the stylus. Example: To look up 白川郷 (ブリタニカ国際大百科事典)

After displaying the ブリ タニカ国際大百科事典 initial screen, touch the following items on the screen: 地図から検索 (Map Search) (twice) → おもな世界遺産 (Main World Heritage Sites) (twice) → 日本 (Japan) → 白川郷 (Shirakawagoh)

 This will cause an explanation of 白川 郷 (Shirakawagoh) to appear on the sub panel. (Depending on the dictionary or search method, the explanation screen may not appear

on the sub panel.)

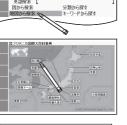

小成60mm □岐阜県北西部, □庄川上流 の地域。⇔高山市と⇔白川村 にまたがる。大家族制度の名 残りである茅ぶきの大きな

● Pressing 訳/決定 will cause an explanation of 白川 郷 (Shirakawagoh) to appear in the main panel.

The number of times you need to touch an item before the explanation appears on the sub panel depends on the headword.

#### Other Searches

#### Jump Search

You can use jump search to jump to another location in the same dictionary or to another dictionary.

#### To jump within the same dictionary

When search results show items with a large arrow ( □ ) or small arrow ( \( \sum\_{\sum} \) iump indicator, press

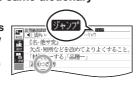

- שליקי" appears and the first character that is the jump target is highlighted.
- The highlighted jump target is one character for Japanese and a word for English

Use the arrow keys to move the highlighting to an item to the right of a jump indicator 二〉or 上入) and then press 訳/決定 to jump.

- Instead of the above procedure, you also can perform the jump by touching the term to the right of the arrow indicator.
- · For some dictionaries only red text is displayed without  $\square$  or  $\square$ .

#### ■ To jump to another dictionary

While the results of a search are displayed, press Prima .

After using the 2 After using the arrow keys to move the highlighting to the term you want to look up, touch the sub panel 【選択】(Select) button or the Quick

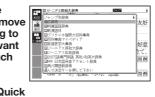

Palette (選択) icon.

· This displays the dictionary menu screen. Use ▲ and ▼ to highlight a dictionary, and

then press 訳/決定 . This displays a list of candidates.

Use ▲ and ▼ to move the highlighting to the item you want, and then press 訳/決定

to jump. After pressing [ in step 1, tapping a single character or term or dragging the stylus across multiple characters or terms will search for the headwords that match the highlighted character(s) or word(s). If you highlight multiple English words for an Example Search or Phrase Search jump, only the first words you highlight will be searched for.

#### Mini Dictionary

You can use the Mini Dictionary to display a subwindow and look up an English or Japanese term on a definition screen without leaving the definition

 The Mini Dictionary uses partial extractions of 明鏡国 語辞典 (Japanese Dictionary) or ジーニアス英和辞典 (English-Japanese Dictionary) content.

While a search result screen is displayed, press シャンプ

After using the arrow keys to move the highlighting to the term you want to look up, touch the sub panel 【ミニ辞書】 (Mini Dictionary) button or Quick Palette [ミニ辞書] (Mini Dictionary) icon.

. The Mini Dictionary appears on the sub panel (or main panel)

· While the Mini Dictionary is displayed, tapping a single character or term or dragging the stylus across multiple characters or terms on the main panel will search for the headwords that match the highlighted character(s) or word(s).

• To close the Mini Dictionary, press 戻る/リスト

#### Simple Search

Simple Search lets you input hiragana or alphabetic text to search multiple dictionaries for terms.

 In the case of models that use special characters. tabs for those characters appear on the search screen in addition to 日本語 (Hiragana) and アル ファベット (Alphabet). For example, the German language model (XD-U7100), has a ドイツ語 (German) tab and the Chinese-language model (XD-U7300) has 中国語 (ピンイン) (Chinese (Pinyin)) and 中国語 (漢字) (Chinese (Kanji)) tabs. You can select the tab for the type of text you want to input.

#教辞書検集/
1 Press かんたんサーチ twice. ■ On some electronic

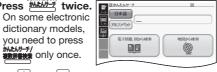

- Use ▲ and ▼ to highlight 日本語 (Japanese) to search using hiragana or アルファベッ ► (alphabet) to search using alphabetic characters.
- On the search screen that appears, enter a 3 term.
  - Terms starting with the characters you have entered appear in a list on the display
  - Each term also includes an indicator showing its dictionary.
- Use ▲ and ▼ to move the highlighting to a dictionary and term combination, and then press 訳/決定

#### Displaying Detailed Information

Use the operations described here to view detailed explanations and other information about looked up words and terms.

#### Viewing Phrases, Compound **Expressions, and Compound Terms**

f 成·複 (or 成 句 複合語) or 熟語 is on the screen, it indicates that there is phrase, compound expression,

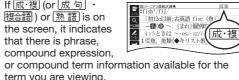

Touch the on-screen icon.

- This displays a list of applicable candidates. You can also display the list of candidates by
- touching 【成句複合語】(Phrases/Compound Expressions) or (熟語) (Compound Terms) on the sub panel
- Touch the item you want to view to highlight it and then press 訳/決定]. • This displays the applicable details.

# Viewing Examples and Explanations

用例 or 解説 on the display indicate that there is example, illustration, explanation, or other information available

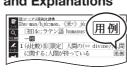

#### On the sub panel, touch [用例解説] (Example/ Explanation).

- This will highlight 用例 or 解説 and display
- partial information at the bottom of the screen. If there are multiple icons on the screen, use the arrow keys to move the highlighting to the icon you want to select.
- 2 Press 訳/決定]. This displays the applicable details.
- Applicable details will also appear if you touch an icon.

# **Pronunciation**

You can use your electronic dictionary to listen to readings (using native speaker pronunciations or synthesized voices) of terms and sentences you look up, and to record your own reading and compare it with built-in readings by a native speaker.

To use the built-in speaker On the side of the electronic

dictionary, slide the pronunciation output switch to SPEAKER.

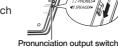

#### ■ To use earphones

On the side of the electronic dictionary, slide the pronunciation output switch to PHONES.

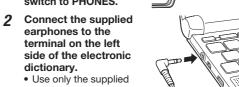

**■**(i)) ★大きく

■ ま小さく

dictionary. · Use only the supplied earphones.

#### To adjust the volume

earphones to the

terminal on the left

While any screen is displayed, press シフト and then **★**音量+

• This causes the 音量設定 (Volume Setting) screen to appear

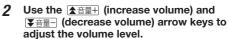

3 Press 訳/決定.

- While (1) is highlighted or while the term you want to have read is highlighted, you can adjust the audio volume by touching [-] or [+] on
- · While audio output is in progress, you can adjust its volume by pressing ★音量+ or ▼音量- .

#### **Native Speaker Pronunciation**

When or an English term is on the display, it means that native speaker pronunciation (TRUE VOICE®) is available.

1 Press 音声◀》.

2 On the Quick ○ ■英会員とっきのひとこと辞典 ■ おはよう。 Palette, touch the 【聞く】(Listen) icon. 

display when you performed the above step, it will become highlighted ( ). If () was not displayed an English term for which native speaker pronunciation is available will become

**()** 

highlighted. You can specify the number of repeats by pressing the 【回数】(Repeat) icon on the Quick Palette and then selecting the number of repeats you want: 1 (1), 3 (3), 5 (5).

3 Press 訳/決定.

- This will play the pronunciation of the term or example sentence next to or under , or of the currently highlighted English term
- If there are multiple indicators or English terms, use the arrow keys to highlight the one vou want and then press 訳/決定

### To exit pronunciation, press 戻る/リスト

- You also can play a pronunciation by touching (4)
- Note the following precautions concerning English terms. Proper pronunciation will not be produced for
- language other than English. The pronunciation produced by the electronic dictionary may not be correct if there is more than one pronunciation for a term

#### Recording Your Reading to Compare with Native Speaker Reading

While (1) or an English term is displayed, you can compare your reading with a native speaker reading.

Press 音声**●**》.

On the Quick Palette, touch the 【聞き比べ】 (Compare) icon. • This causes (4) or an English term to become

highlighted. • If there are multiple ( indicators or available English terms on the display, use the arrow keys to move the highlighting to location of the indicator or term you want to use for pronunciation comparison.

Press 訳/決定 to play the native speaker reading of the term.

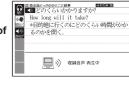

4 After playback is complete and 録音 中 (Recording) appears on the screen, read the same term or sentence into the microphone.

automatically after one minute

press |訳/決定|

After you finish recording, press 訳/決定

• Recording time is one minute. Recording stops

Use ▲ and ▼ to highlight 収録音声と聞き比

The native speaker reading and the reading you

- pronunciation is available will be highlighted. 3 Use ▲ and ▼ to highlight the term or
  - · You can also highlight a term or example by touching it.
- Press 訳/決定]. This will play the pronunciation of the term or

select 音声設定 (Audio Settings) and then press

選んで決定キーを押して下さ Use ▲ and ▼ to select the setting you want to change, and then press 訳/決定. This

| Setting                         | Description                                                                                                    |
|---------------------------------|----------------------------------------------------------------------------------------------------|
| 音声速度設定<br>(Reading<br>Speed)    | Select the speed you want and then press 訳/決定」.  • You can select one of the five speeds shown below. The percent values indicate the speed relative to normal speed (100%). 最高速モード (130%), 高速モード (120%), 標準モード (100%), 低速モード (85%), 最低速モード (75%) |
| 音声言語設定<br>(Reading<br>Language) | Select the language to be used for readings with the displayed dictionary and then press 訳/決定.                                                                                                    |
| 音量設定<br>(Volume)                | Select the volume level you want and then press [訳/決定].                                                                                                    |

- eneloop is a registered trademark of Panasonic Group.
- Corporation

© 2014 CASIO COMPUTER CO., LTD.

recorded will play back in succession. If you want to play them back again, repeat step 5 of this procedure Use ▲ and ▼ to highlight 聞き比べを終了 (Exit comparison), and then press 訳/決定 Exiting a comparison operation will

# **Synthesized Voice Readings**

Synthesized voice readings of terms and examples are available in seven languages: English, Spanish, German, French, Italian, Chinese, and Korean

automatically delete the reading you recorded

- Some dictionaries/modes do not support synthetic voice readings.
- Chinese reading can be selected for a Chinese model electronic dictionary and Korean for a Korean model electronic dictionary only. For other models, these languages can be selected after the applicable optional content is installed.
- Pronunciation is not available for pinyin and alphabetic notation Chinese, and for some kanji. For Korean, only hangul terms can be read
- To play readings on a definition and explanation screen
- 1 Press 音声◀》

2 On the Quick Palette, touch the【読み上げ】 (Read) icon.

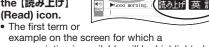

example whose pronunciation you want to

# **5** To exit pronunciation, press 戻る/リスト

**Configuring Audio Settings** 

Use the procedures below to configure audio settings. Press シフト and then 2014年 9月20日(土) 16:30 2 Use the arrow keys to

displays the applicable setting screen. The table below explains each setting

| (Reading<br>Speed)              | <ul> <li>You can select one of the five speeds shown below. The percent values indicate the speed relative to normal speed (100%).</li> <li>最高速モード (130%), 高速モード (120%), 標準モード (100%), 低速モード (85%), 最低速モード (75%)</li> </ul> |
|---------------------------------|----------------------------------------------------------------------------------------------------|
| 音声言語設定<br>(Reading<br>Language) | Select the language to be used for readings with the displayed dictionary and then press [訳/決定].                                                                                                    |
| 音量設定<br>(Volume)                | Select the volume level you want and ther press 訳/決定.                                                                                                    |
|                                 |                                                                                                    |

# EVOLTA is a registered trademark of Panasonic